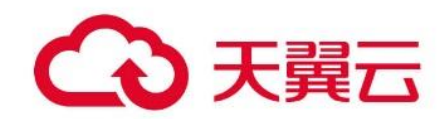

# **内容审核**

用户操作指南

天翼云科技有限公司

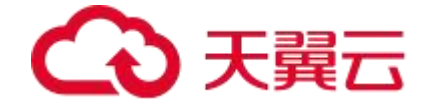

## **1.产品介绍**

### 1.1. 产品简介

容审核是中国电信基于深度学习技术自主研发的审核审核系统,针对图像、文本等多媒 体内容,提供全方位的审核能力,覆盖涉黄、涉暴恐、涉政等识别违规点,降低业务运行中 的违规风险,大幅降低人工审核成本。

天翼云用户通过订购内容审核产品,无需进行模型代码开发,仅需 API 接口对接,即可 轻松、高效、准确地实现对图像的内容审核,将有效减少网络、云存储中违规内容的生产、 流通和消费。

### 1.2. 产品功能

- 文本涉黄审核 准确识别文本中的色情、擦边等不良内容
- 文本涉政审核 准确识别文本中的涉及政治人物、政治不良导向的内容

### 1.3. 产品优势

- 识别准确率高 使用深度学习与机器学习相结合的方式,基于大规模和多主题数据的模型训练,具备较 高的识别率和较低的误判率。
- 单次审核多个对象

审核服务请求支持一次同时请求多张图片或多条文本,系统会同时审核并返回所有数据 的审核结果

● 宙核标签丰富

目前主要涵盖违法违规类信息审核,可持续扩展更多领域的审核能力

● 快速相应

具备高 GPU 和 CPU 等硬件来支撑能力, 审核速度快, 大幅度缩短了反馈时间, 保障用 户体验

### 1.4. 使用场景

● 社区论坛

对社区、论坛、贴吧等内容中的图像、文字进行审核,过滤色情、暴力、政治敏感的图片和 文字,降低平台违规违法风险,提升平台内容质量、优化用户体验、吸引优质资源

● 网站 UGC 内容

网站 UGC 的文章、评论按照法律要求需要先审后发,通过使用内容审核产品,可以快速识 别色情、暴力、政治敏感等违规内容,大幅减少人工审核成本,帮助公司控制风险

视频或直播图像审核

对视频、直播中的截帧图像进行实时审核,过滤违规内容的同时保证良好的用户体验,避免

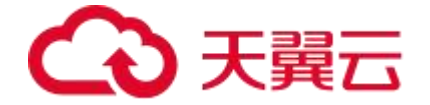

视频或直播被封禁、下架等风险。

## **2.产品定价**

### 2.1. 产品定价

AI 创作间目前支持按照不同算力规格的使用时长按需计费,标准资费参见下表。

目前天翼云内容审核产品根据接口调用次数的不同,分为五档资源包:180 万次/年、 720 万次/年、3600 万次/年、1.8 亿次/年、3.6 亿次/年

用户可以根据自身需要购买多个资源包。各档位资源包的价格如下:

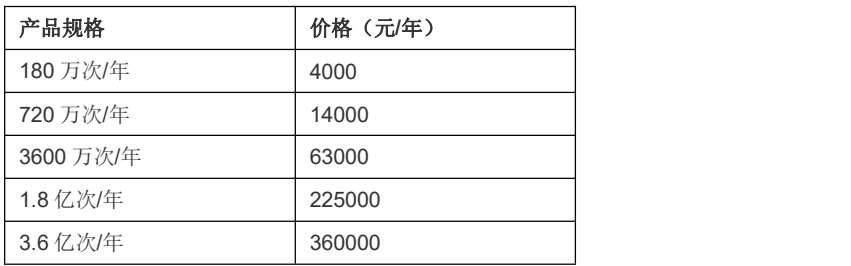

订购说明:

1、为满足客户不同业务使用量需求, 每类 API 设置五档套餐, 如: 用户评估认为应用每年 文本涉黄识别的文本数量大概为 180 万次,则可以购买一个 180 万次/年的 API 调用次数包, 若大概为 360 万次, 则可以购买两个 180 万次/年的 API 调用次数包;

2、每篇文本识别需调用一次 API, 若用户采取批量上传的方式, 则按照上传的文本数量计 算 API 调用次数;

3、用户预先购买 N 个固定额度的资源包,后续使用过程中产生的文本涉黄识别或文本涉政 识别的次数从资源包中抵扣,有效期内未使用的资源不会流转至下一年。有效期内资源包中 的次数用完之后,用户无法再调用 AI 产品 API。对于有效期内未使用的资源包剩余调用次 数,本产品不支持退订。

备注:产品价格以价格发文为准

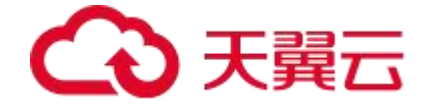

# **3.快速入门**

### 3.1. 创建应用

首先,用户使用天翼云网门户账号登录天翼云网门户后,点击菜单栏"产品"项,进入【大 数据与 AI】, 即可看到内容审核产品相应服务。以"图片鉴黄"为例, 点击"图片鉴黄"名称即 可进入"图片鉴黄"产品详情页

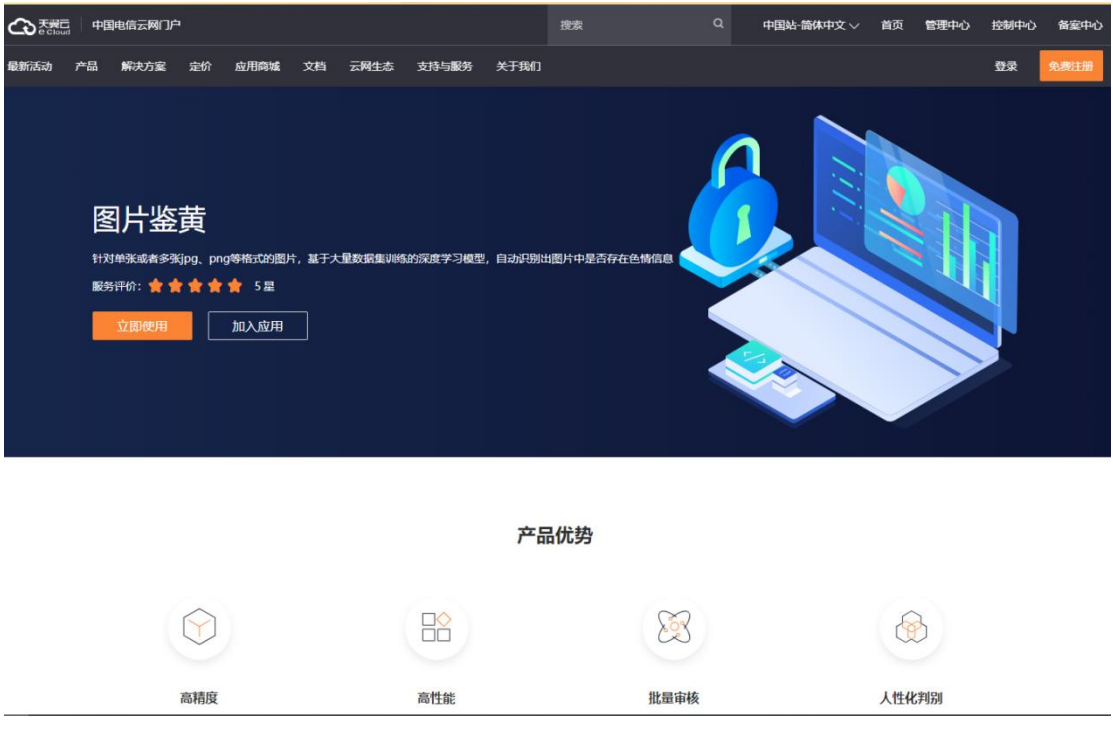

点击【立即使用】按钮,进入文本内容审核创建页面。要使用此算法需要先选择一个开 通此算法的应用。可以点击"新的应用"创建应用,

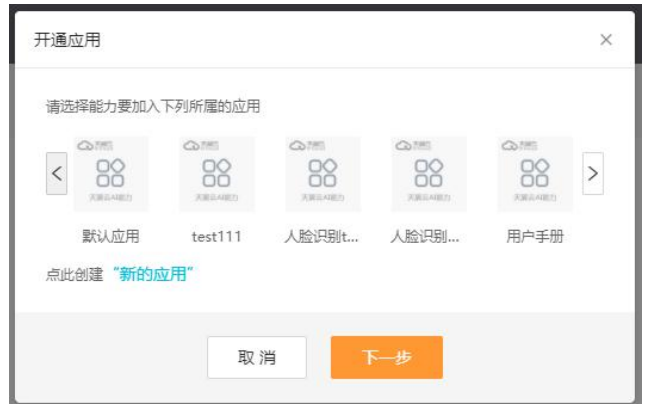

如果选择创建"新的应用",则用户根据自身业务需要输入"应用名称"与"应用概述",应用名 称长度为 4-15 个字符, 然后点击确定进入下一步。如果您已经创建过应用也可以从已创建 的应用中直接选择,然后点击"下一步"。

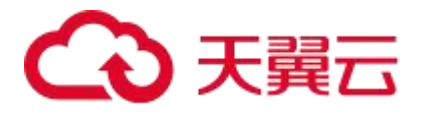

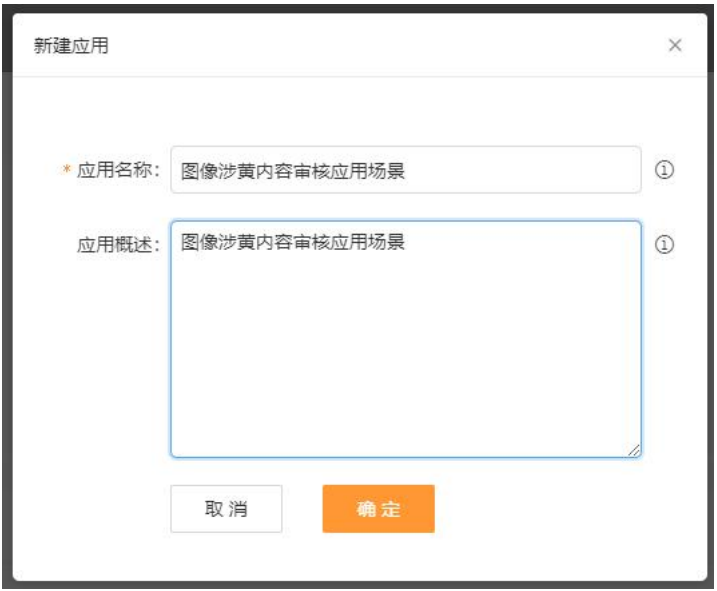

### 3.2. 创建订单

### **3.2.1. 创建订单**

用户创建完应用后,进入"我的能力"列表, 在文本鉴黄 API 下点击"购买", 进入应用订 购页面。

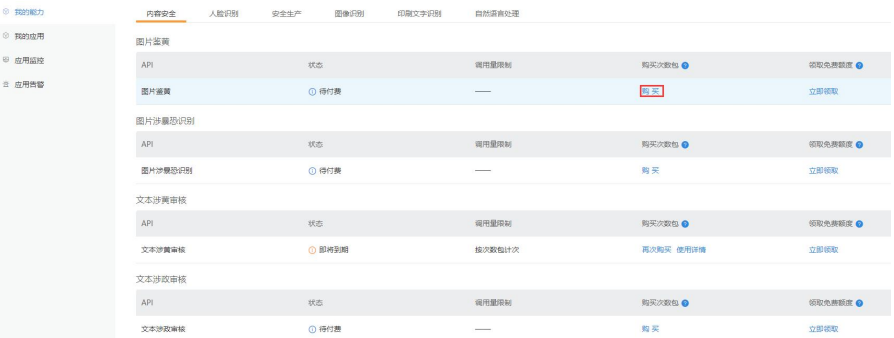

### **3.2.2. 选择购买规格和数量**

在订单配置页面,用户根据需要选择要开通的资源包规格及数量,右侧会显示合计费用。 点击"下一步:确认配置",进入配置确认界面。

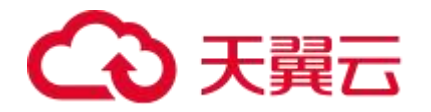

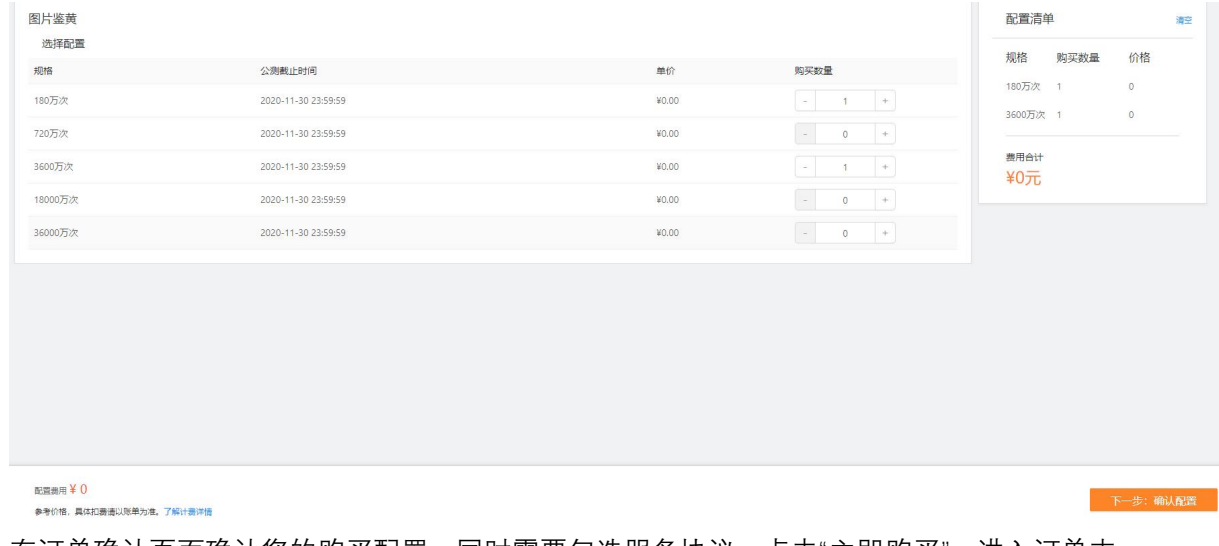

在订单确认页面确认您的购买配置,同时需要勾选服务协议,点击"立即购买",进入订单支 付页面。

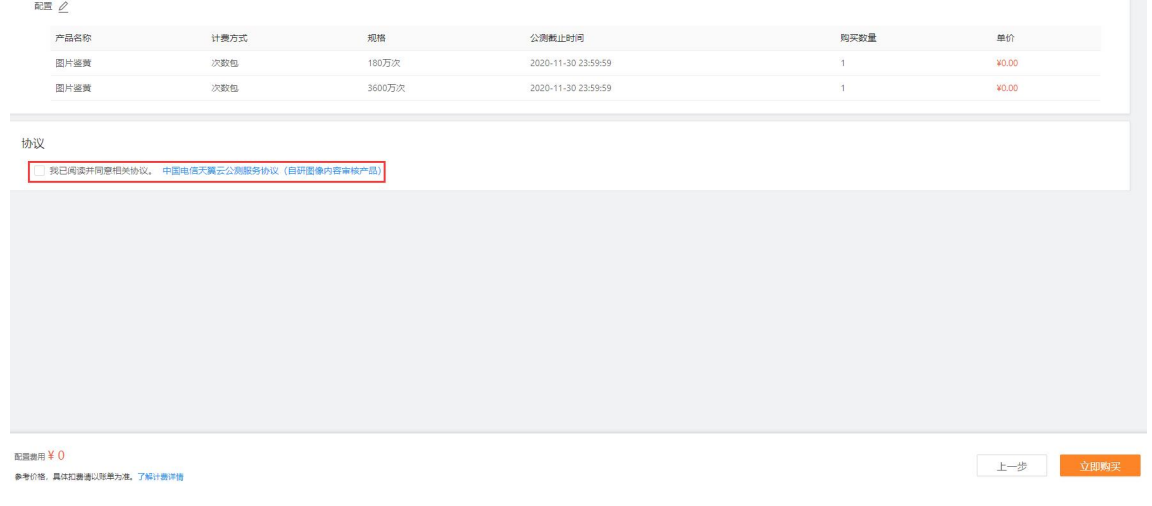

用户确认订单费用是否准确,费用无误点击"立即支付"。会跳转到第三方支付页面进行 支付,目前支持支付宝、微信、以及银行卡等支付方式。

# △天翼云

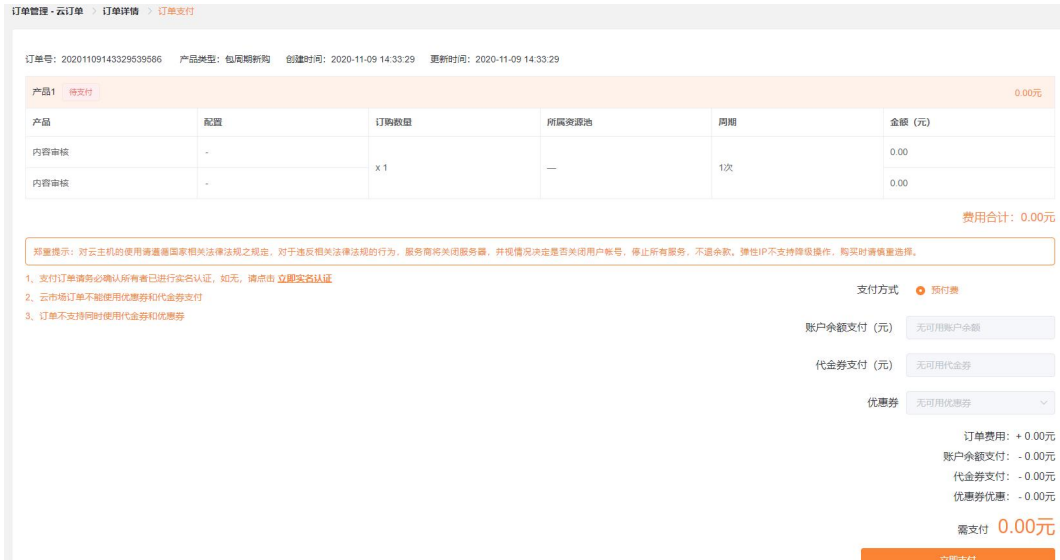

完成支付后会进入"支付结果"界面。如果您需要查看您所有订单,可以点击"返回订单列表" 查看您所有订单记录。

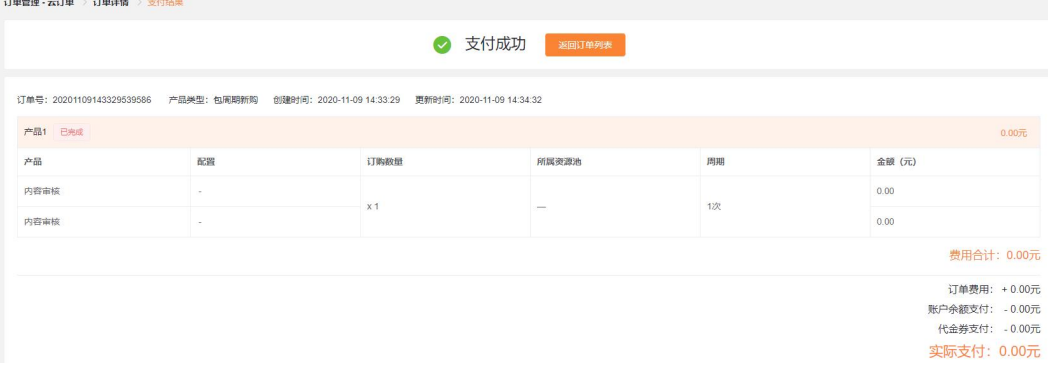

### 3.3. 文本内容审核控制台

点击页面右上角导航栏中的"控制台",进入控制中心。

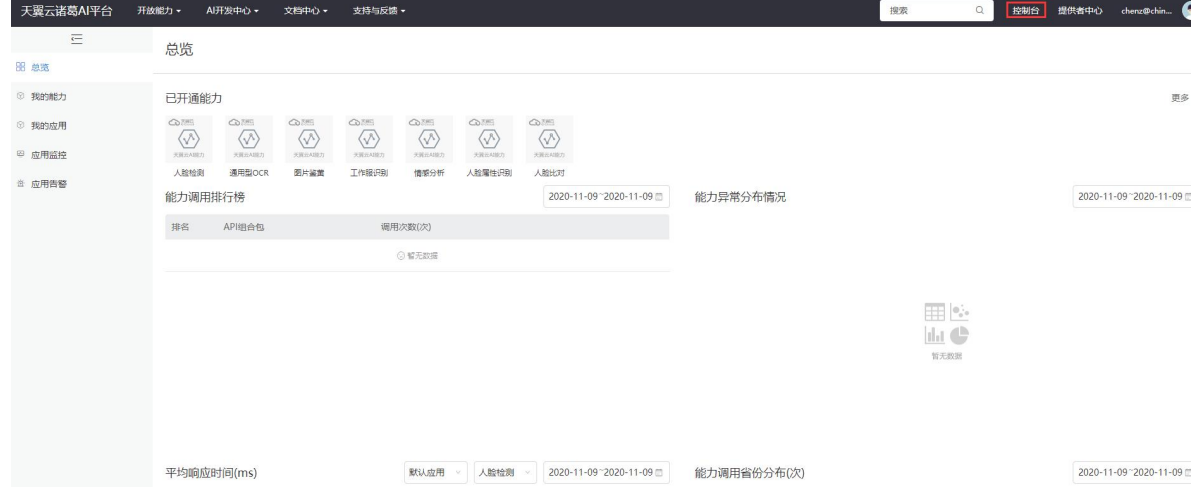

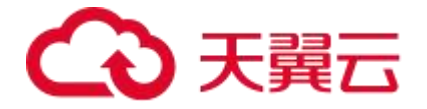

用户点击"我的应用",可以查看已经创建和开通的应用。在这里可以管理所有应用,包 括对某个应用开通算法、新建应用、删除应用。

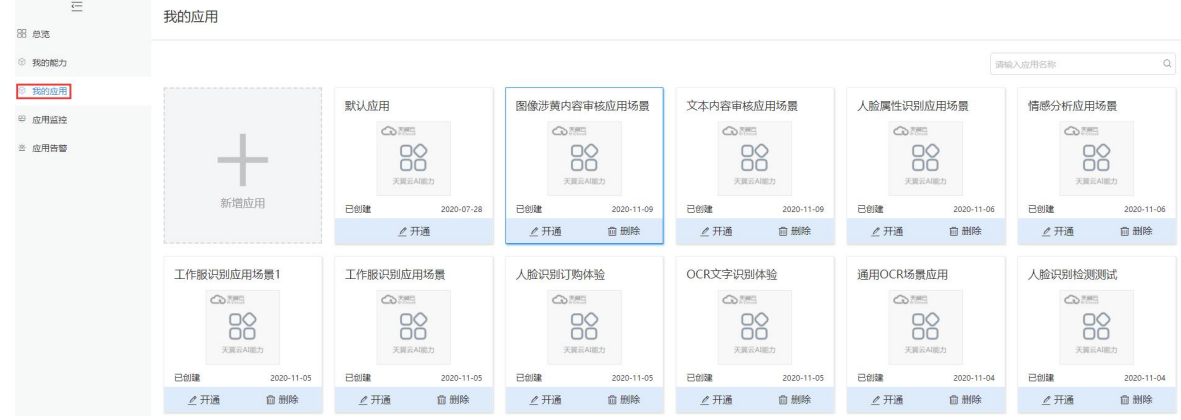

点击"应用监控"是算法的调用监控看板,可以看到所创建应用的请求次数、响应时间 与请求流量。

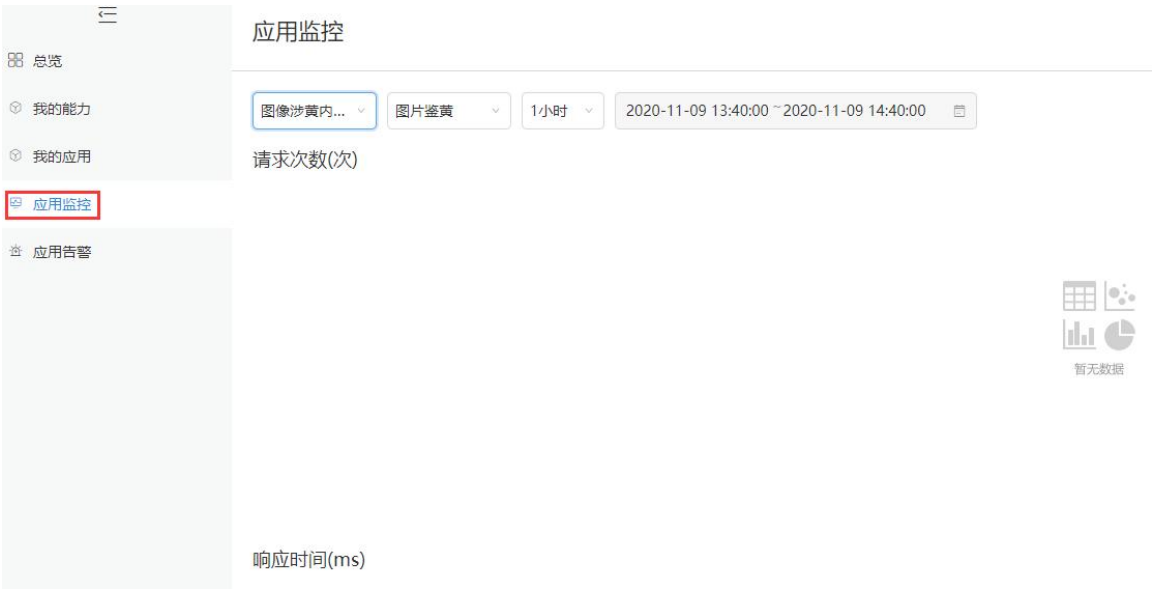

#### 用户点击"应用告警",可以了解应用使用过程中系统所反馈的异常情况。

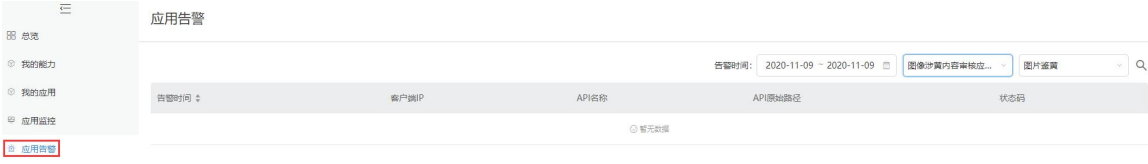

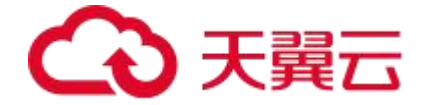

# **4.快速入门**

### 4.1. 文本鉴黄接口说明

### **接口描述**

用于自动审核指定文本中是否存在涉黄和色情内容,并给出该文本的涉黄指数,表明文本内容的涉黄程度

### **请求方法**

POST

### **接口要求**

单条文字数量不超过 1 万字符,批量请求单次不超过 50 篇

仅支持中文文本,文本内容超过50%非中文,返回评分0.5

### **请求说明**

### **请求 URL**

/v1/aiop/api/2f5o7mk00yrk/abc/api/v1/text\_porn.json

### **请求参数**

#### **请求头 header 参数**

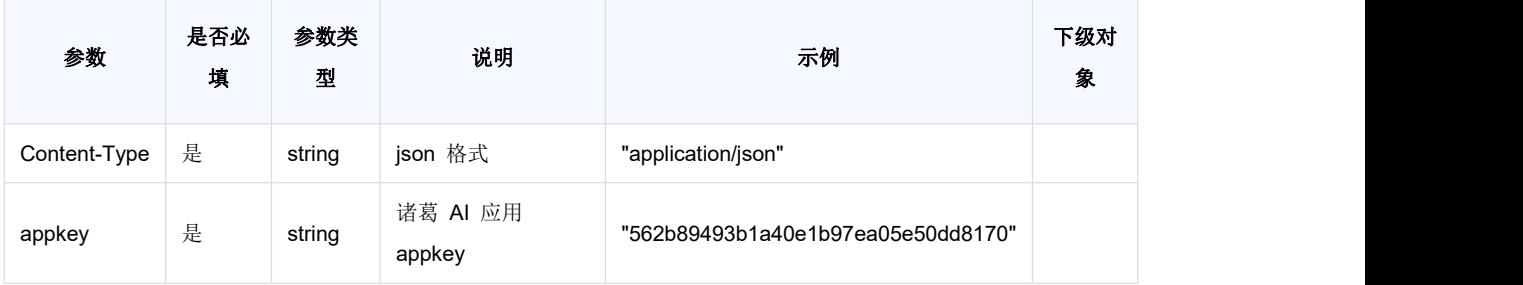

**请求体 body 参数**

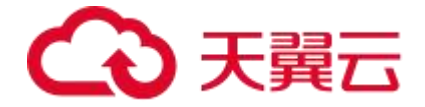

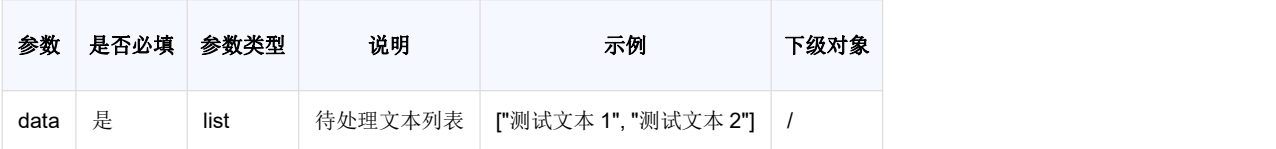

### **请求代码示例**

Curl -X POST

"https://ai-global.ctapi.ctyun.cn/v1/aiop/api/2f5o7mk00yrk/abc/api/v1/text\_porn.json"

- -H "Content-Type: application/json"
- -H "ctyun-eop-request-id:33dfa732-b27b-464f-b15a-21ed6845afd5"
- -H "appkey:XXX"
- -H "Eop-Authorization:XXX"
- -H "eop-date:20211109T104641Z"
- -H "host:ai-global.ctapi.ctyun.cn"

```
--data '{"data":["AAAAAAAAA...."]}'复制
```
### **返回值说明**

### **请求成功返回响应参数**

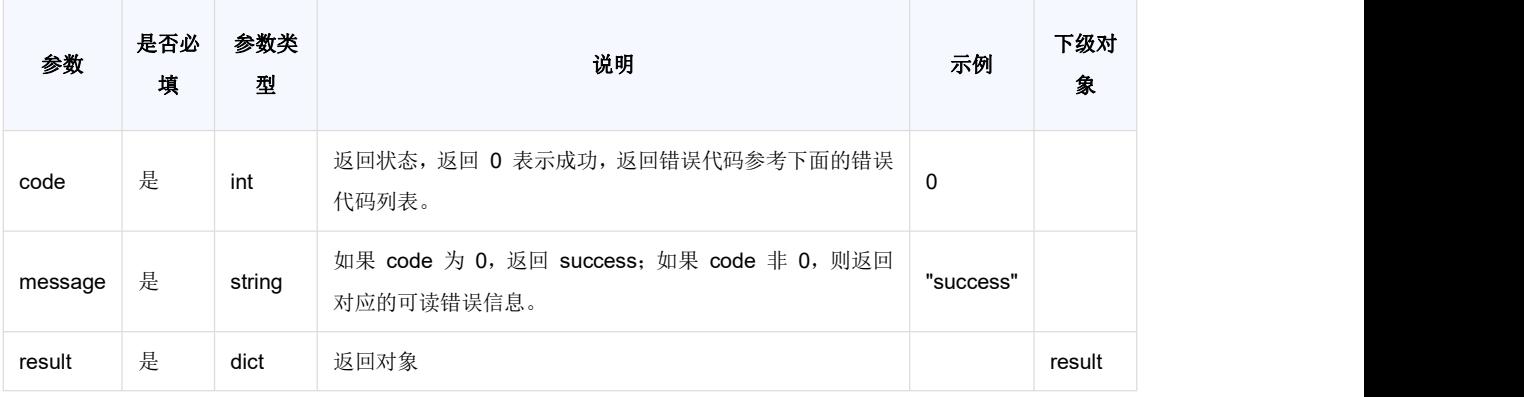

#### **表 result**

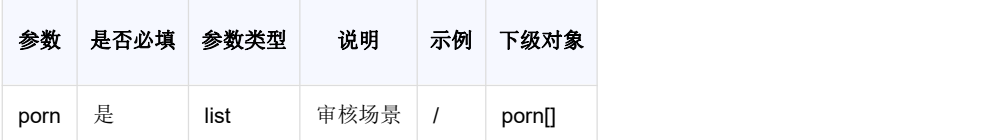

#### **表 porn**

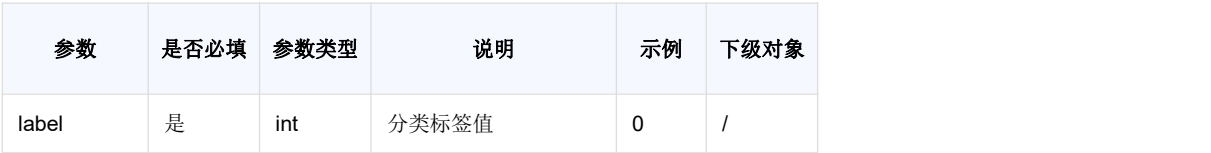

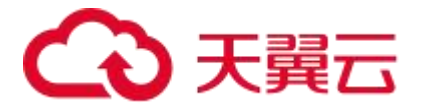

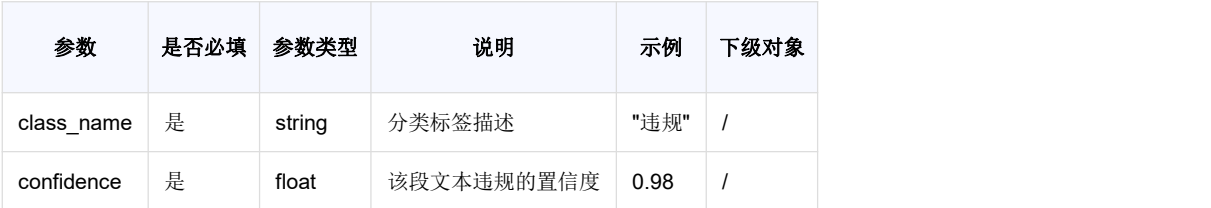

**请求失败返回响应参数**

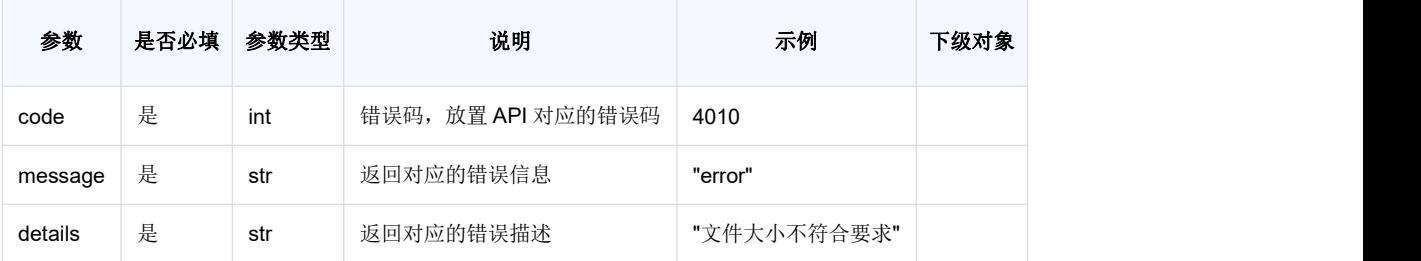

### **返回值示例**

#### **请求成功返回值示例**

```
\{"code": 0,
   "message": {"success":3, "fail":0},
   "result": {
    "porn": [
      \left\{ \begin{array}{c} 1 \end{array} \right."label": 0,
         "class_name": "正常",
         "confidence": 0.315978
      },
        \{"label": 0,
         "class_name": "正常",
         "confidence": 0.0000078003
       },
        \{"label": 1,
         "class_name": "违规",
         "confidence": 0.985978
        }
     ]
   }
}复制
请求失败返回值示例
```
{ "code": 4010,

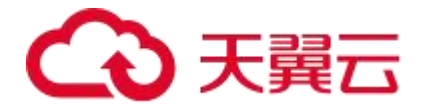

```
"message": "error",
  "details": "文件大小不符合要求"
}复制
```
### **状态码**

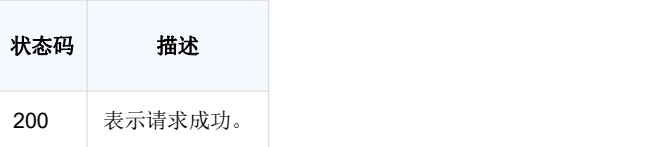

### **错误码说明**

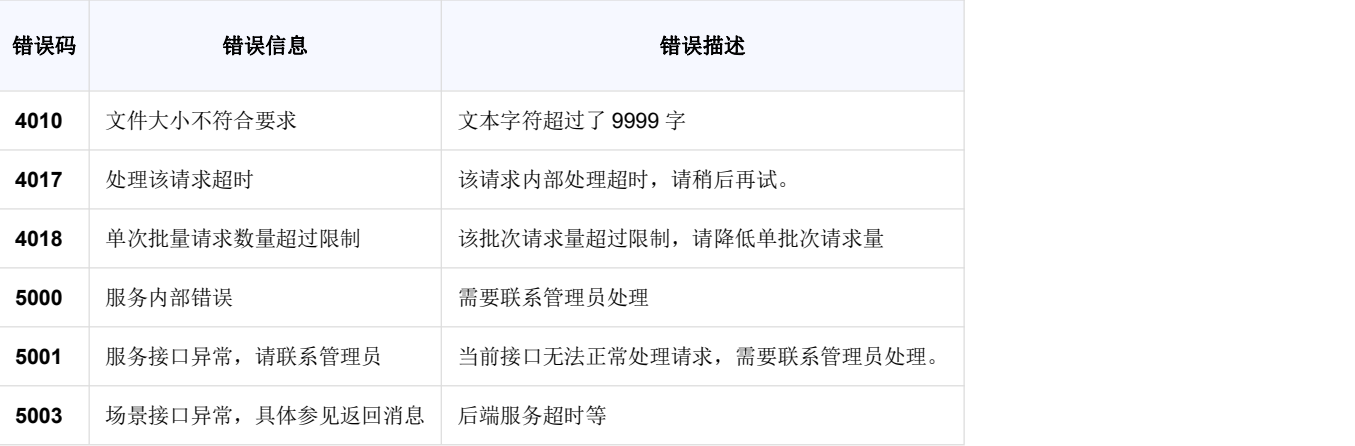

### 4.2. 文本涉政接口说明

### **接口描述**

用于自动审核指定文本中是否存在涉政敏感内容,并给出该文本的涉政指数,表明文本内容的涉政程度

### **请求方法**

POST

### **接口要求**

单条文字数量不超过 1 万字符, 批量请求单次不超过 50 篇

仅支持中文文本,文本内容超过50%非中文,返回评分 0.5

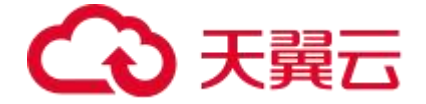

### **请求说明**

### **请求 URL**

/v1/aiop/api/2f3rrma38pvk/FileIdentity2/api/v1/text\_politic.json

### **请求参数**

**请求头 header 参数**

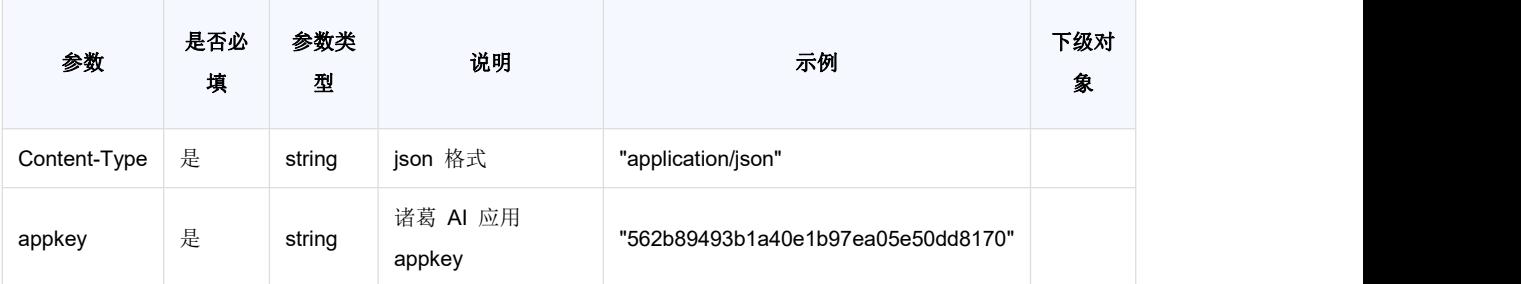

**请求体 body 参数**

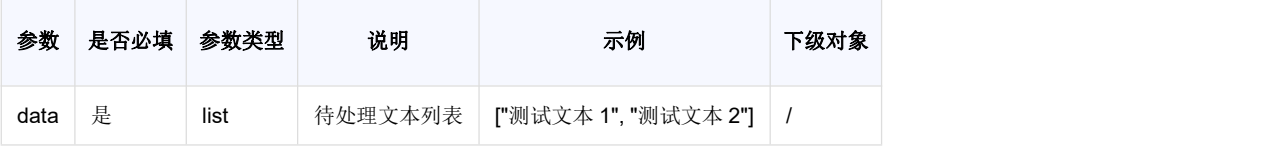

### **请求代码示例**

Curl -X POST

"https://ai-global.ctapi.ctyun.cn/ctcloud/v1/aiop/api/2f3rrma38pvk/FileIdentity2/api/v1/text\_polit ic.json"

```
-H "Content-Type: application/json"
```
- -H "ctyun-eop-request-id:33dfa732-b27b-464f-b15a-21ed6845afd5"
- -H "appkey:XXX"
- -H "Eop-Authorization:XXX"
- -H "eop-date:20211109T104641Z"
- -H "host:ai-global.ctapi.ctyun.cn"

```
--data '{"data":["AAAAAAAAA...."]}'复制
```
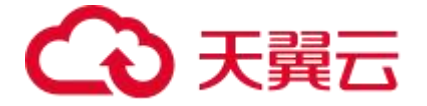

### **返回值说明**

### **请求成功返回响应参数**

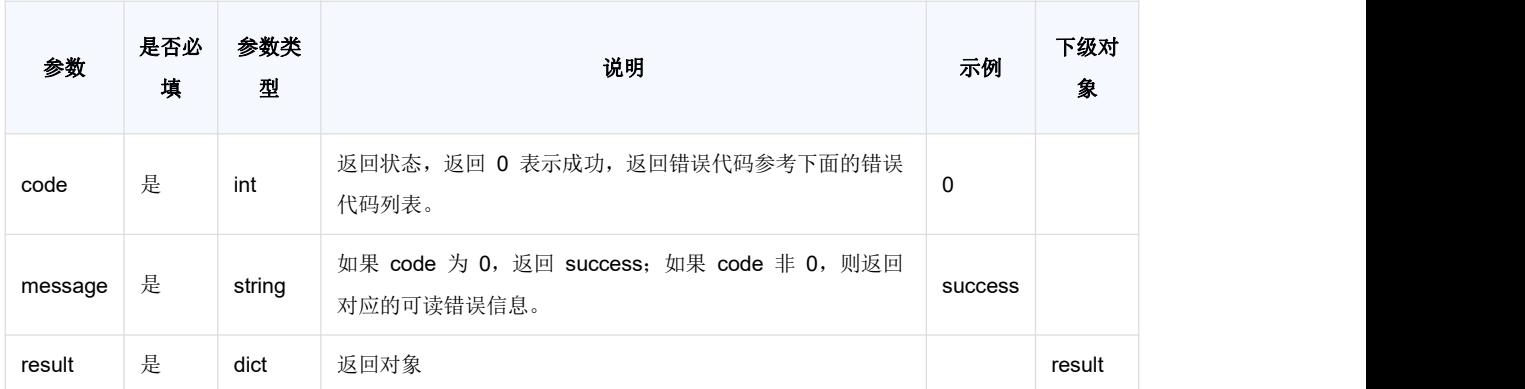

#### **表 result**

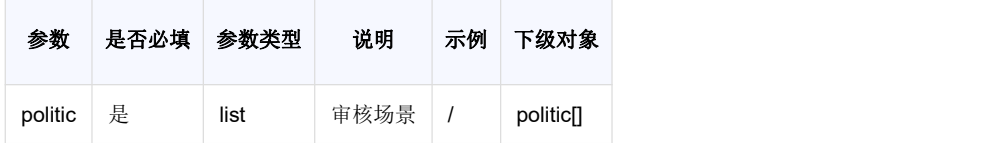

#### **表 politic**

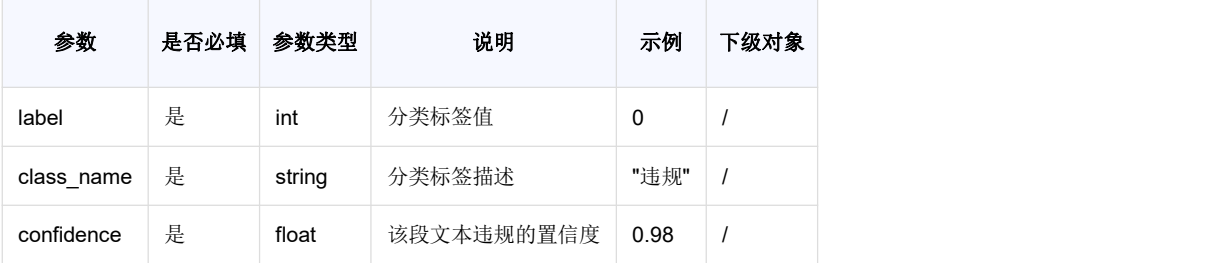

#### **请求失败返回响应参数**

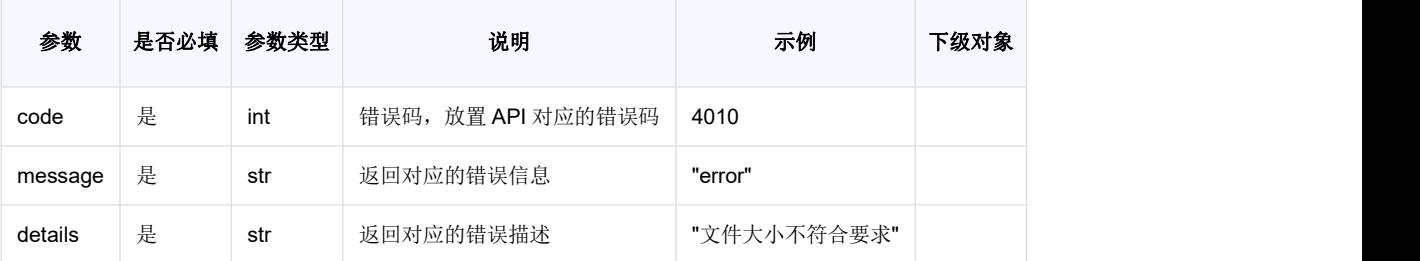

### **返回值示例**

#### **请求成功返回值示例**

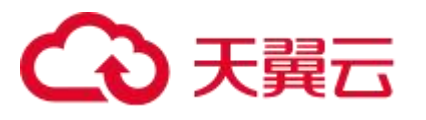

```
"code": 0,
   "message": {"success":3, "fail":0},
   "result":{
    "politic": [
      \{"label": 0,
         "class_name": "正常",
         "confidence": 0.315978
       },
        \{"label": 0,
         "class_name": "正常",
         "confidence": 0.0000078003
      },
        \{"label": 1,
         "class_name": "违规",
         "confidence": 0.985978
        }
     ]
 \longrightarrow}复制
```
#### **请求失败返回值示例**

```
\{"code": 4010,
 "message": "error",
 "details": "文件大小不符合要求"
}复制
```
### **状态码**

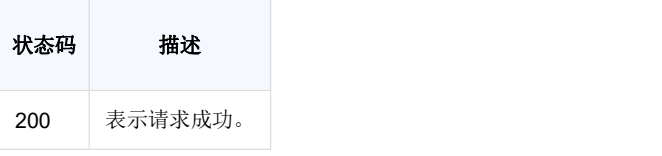

### **错误码说明**

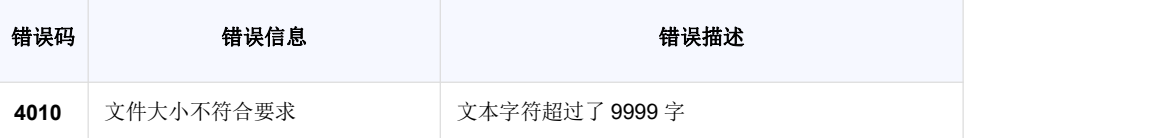

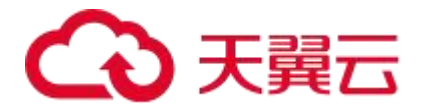

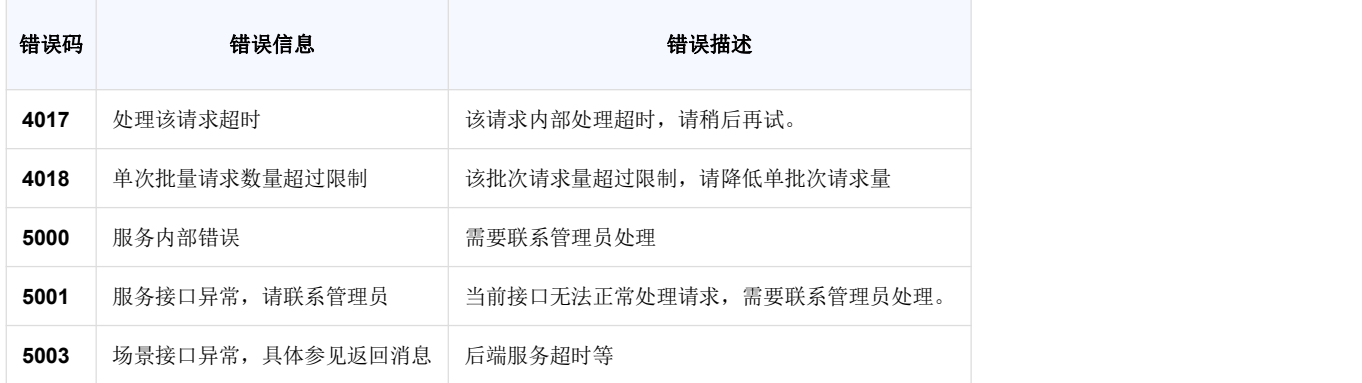

# **5.常见问题**

# ○ 天翼云

Q:文本内容审核对于文本内容个格式有什么要求?

A: (1) 单条文字数量不超过 1 万字符, 批量请求单次不超过 50 篇; (2) 仅支持中文文

- 本,文本内容超过 50%非中文,返回评分 0.5。
- Q:文本内容审核是 HTTP GET 请求还是 HTTP POST 请求?
- A: HTTP POST 请求。具体可以参看 API 文档。
- Q:请求文本放置在 http 请求的哪部分?
- A:请求文本应当放置在 http 请求的 body 当中,不能放置于 query 或者 header 中。
- Q:文本内容审核支持哪些计费方式?
- A:支持封底资源包的计费方式
- Q:内容审核服务如何开通?
- A:通过 API 加入应用,开通服务。

Q:在哪里可以查询到请求 URL 中的"系统生成的服务码"?比如文本涉黄审核接口请求 URL: https://ai.ctyun.cn/v1/aiop/api/[系统生成的服务码]/abc/api/v1/text\_porn.json

A:"系统生成的服务码"可在相应接口的产品详情页中获得,以文本涉黄审核接口为例。登 录"文本涉黄审核"产品详情页,查看"能力详情"版块信息。

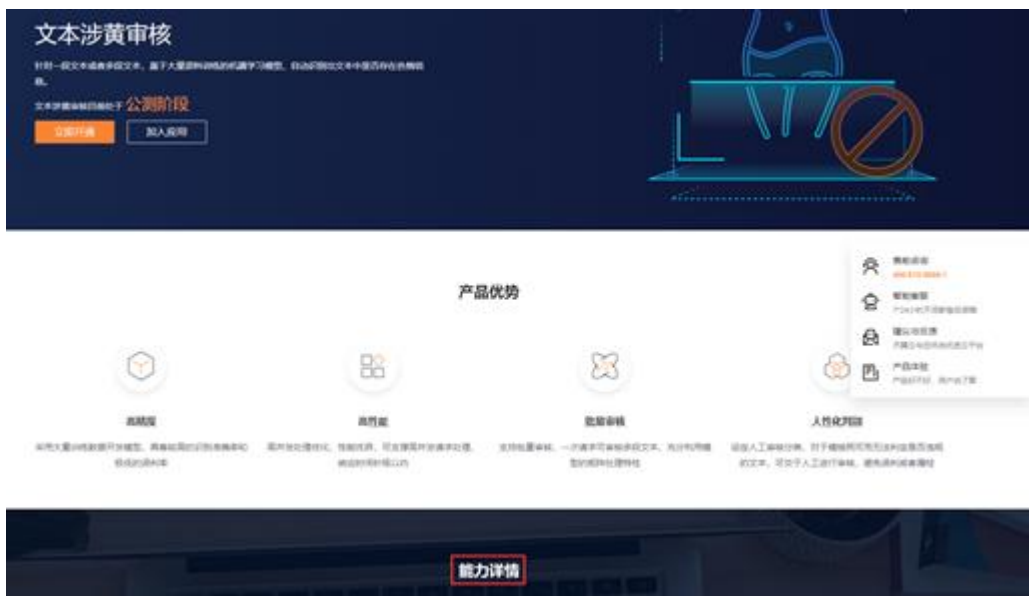

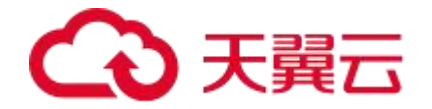

点击"能力详情"版块下的"API 接口"。调用地址中红框标出的内容即为"系统生成的服务码"。

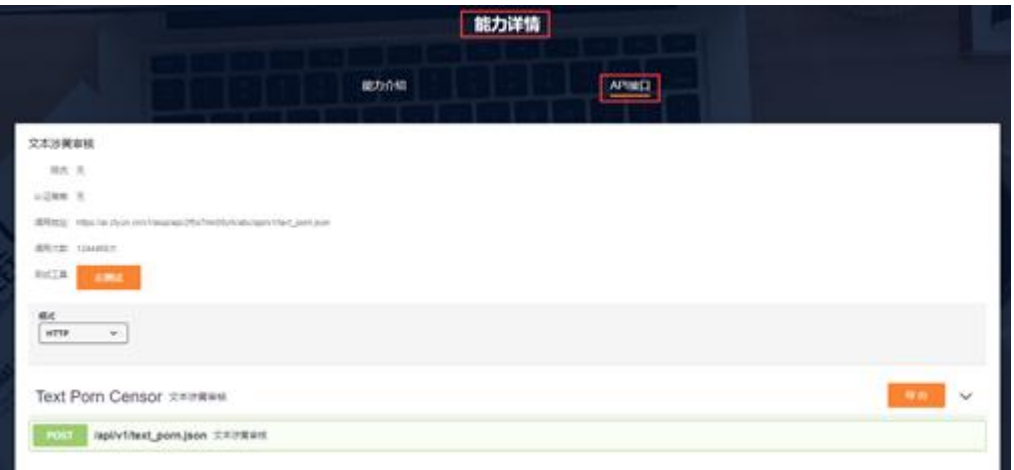